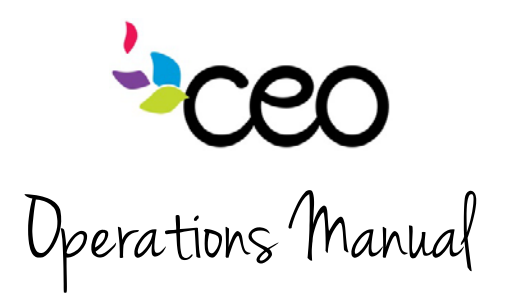

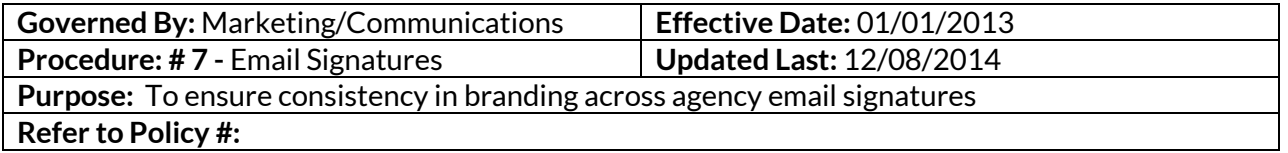

## **Summary:**

Email signatures are like business cards for your emails. They give your receiver all the important information regarding how they can contact you. It is very important to have a proper signature set up for your email account. All staff with email MUST display a signature. All CEO email signatures should follow the same format:

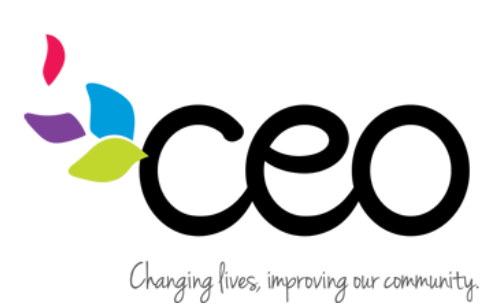

**Emily Cote** *Marketing and Communications Director* 2331 Fifth Avenue Troy, NY 12180 (518) 272-6012 EXT. 274 *www.ceoempowers.org*  $\bigoplus$  [facebook.com/ceocap](http://www.facebook.com/ceocap) u[twitter.com/CEOcapNY](http://www.twitter.com/CEOcapNY)

\*\* Our email addresses have changed! Please update your address book!\*\*

------------------------------------------------------------------------------------------

Install quick guide:

- $\bullet$  Highlight everything in the template above (between the lines) and hit ctrl + c or right click and choose "copy"
- From Outlook, click on the "File" tab in the upper left hand corner

----------------------------------------------------------------------------------------------

- Choose "Options" toward the bottom a new dialogue box will open
- On the left hand pane, choose "mail" (second from the top)
- On the right hand side, half-way down, choose "signatures…"
- Highlight over everything in your existing signature

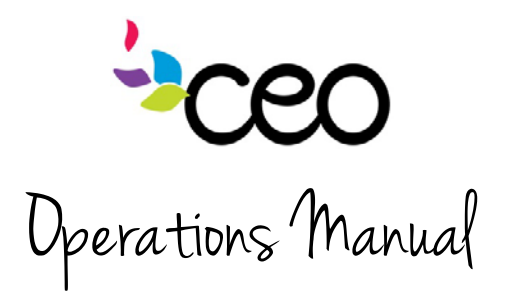

- Hit ctrl + v, or right click and choose "paste"
- The CEO logo image may not show up in the dialogue box. That's okay. It is probably still in there.
- Replace all of the template information with your own information
- Hit save. Then hit okay.
- Test internally by sending an email to yourself  $\odot$
- If you need to trouble shoot, please see th[e IT documentation on the intranet](http://intranet.ceo-cap.org/wp-content/uploads/2013/12/To-add-signature-information-to-an-Outlook-e-mail.pdf) about signatures for a more in-depth tutorial

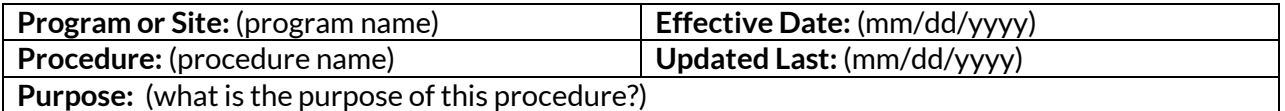

**Summary:**